3 学習データの引継ぎについて ( 3 月 2 日(木)~16 日(木))

学習データの引継ぎは、以下の2つのアカウントを行き来しながら手 続きを進めます。

・町が貸与したお子様のアカウント **2000** mori.ed.jp

・申請者様(保護者様)が作成したアカウント OOOOOOOOOOOO@gmail.com

ここからは、町が貸与したお子様のアカウント内での操作です。 3月2日(木)以降に、この操作を行ってください。 また、お子様の Google ドライブ内に、他人の権利に関わるデー タが残っていないかを確認し、もし残っていた場合には確実に削除 してから本操作を行うようにしてください。

- ⑴ 町が貸与したお子様のアカウント 200000000000@mori.ed.jp でロ グインをしてください。
- (2) 右上の ま押してください。

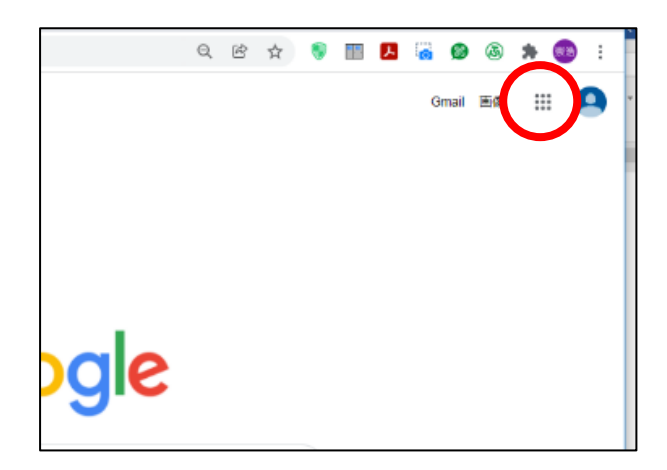

⑶ 枠の中に様々なアプリケーションが表示されますので、枠の中にあ る、左上の | ● | を押して下さい。

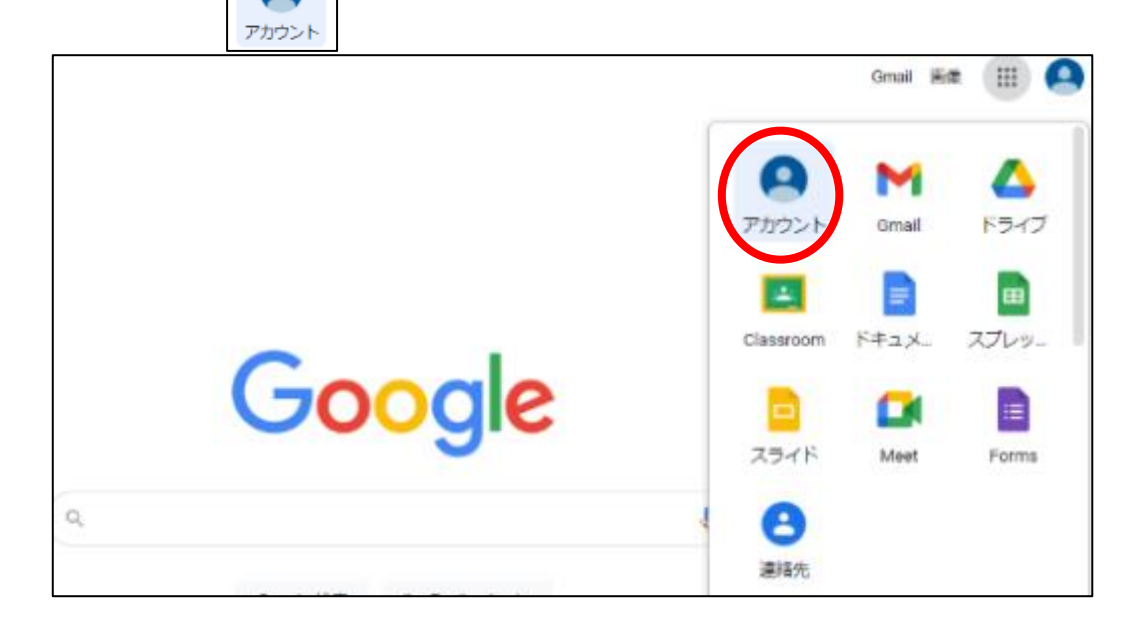

- (4) 画面が切り替わると、「コンテンツ移行」という枠ができています。
	- ※「学習データ引継ぎ希望登録」締切後、まとめて作業が必要とな りますので、「コンテンツ移行」という枠は 3 月 2 日(木)に表示され る予定です。

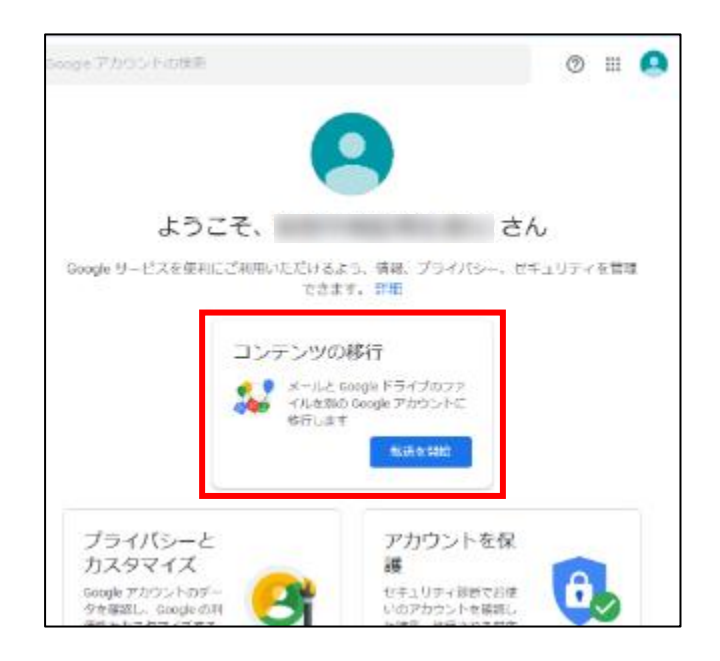

⑸ 「1 移行先のアカウントの入力」の枠内の「メールアドレスを入力し てください」の部分に、申請者様(保護者様)が作成したアカウントの メールアドレス OOOOOOOOOOOO@gmail.com を入力してくださ い。

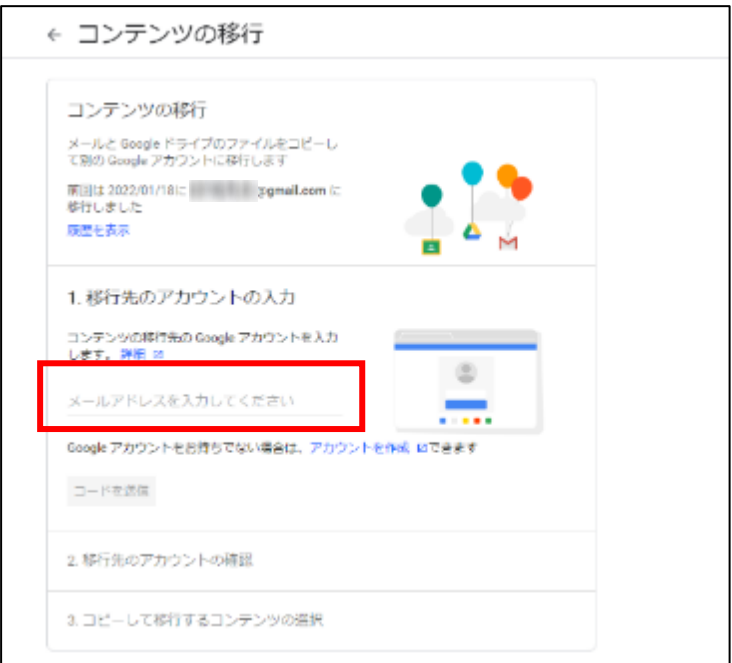

⑹ メールアドレスを入力すると「コードを送信」が青色になり、押すこと ができるようになりますので、「コードを送信」を押してください。

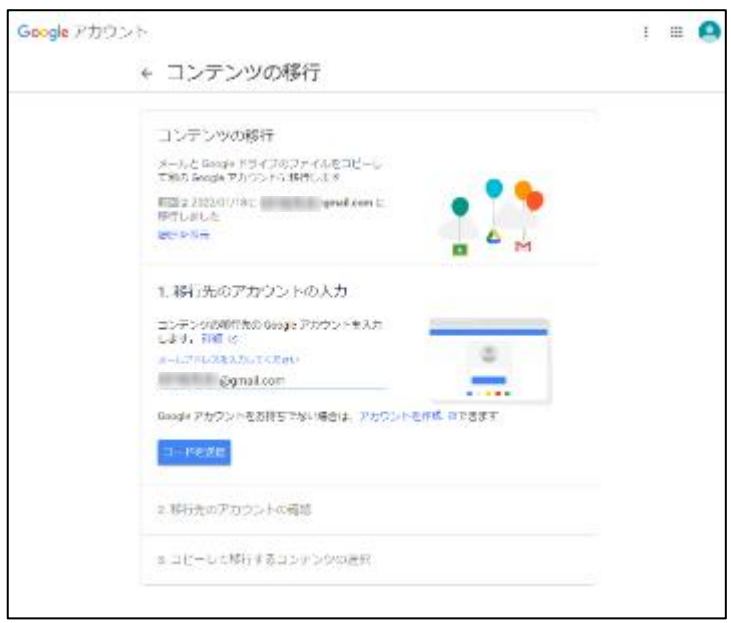

ここからは、申請者様が作成されたアカウント内での操作です

(7) 申請者様(保護者様)が作成されたアカウント (2) gmail.com にログインしていただき、G-mail に届いている「アカウント 確認」のメールを開いてください。

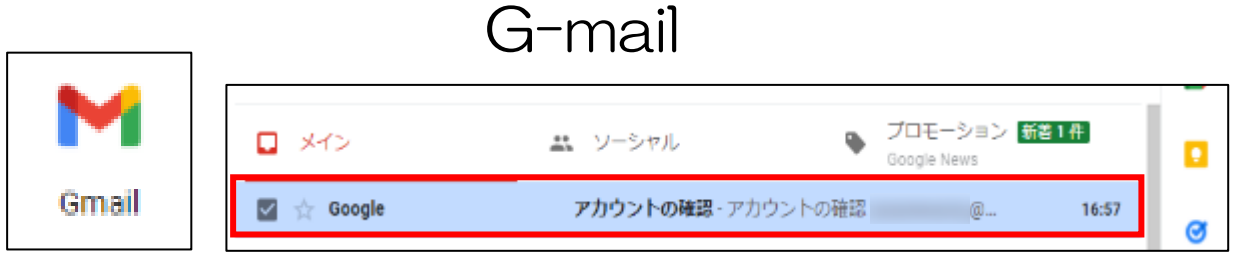

⑻ メールを開き、「確認コードを取得」という青いボタンを押してくださ  $V_{0}$ 

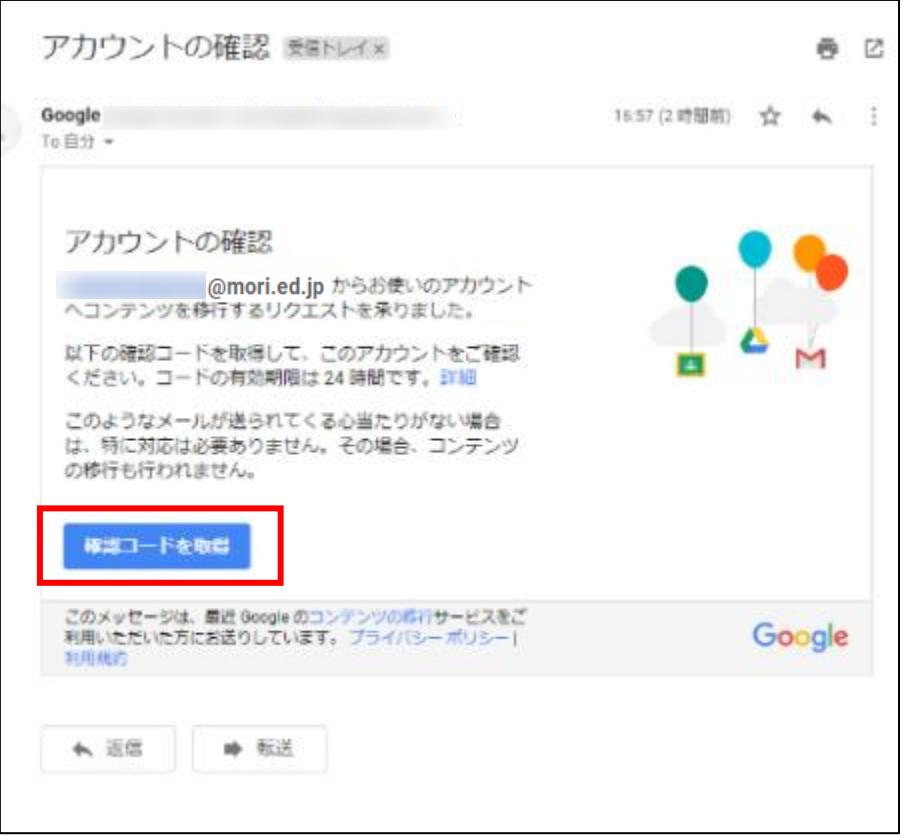

⑼ 「確認コード」の下に表示されたコードを、忘れないようにメモしてく ださい。

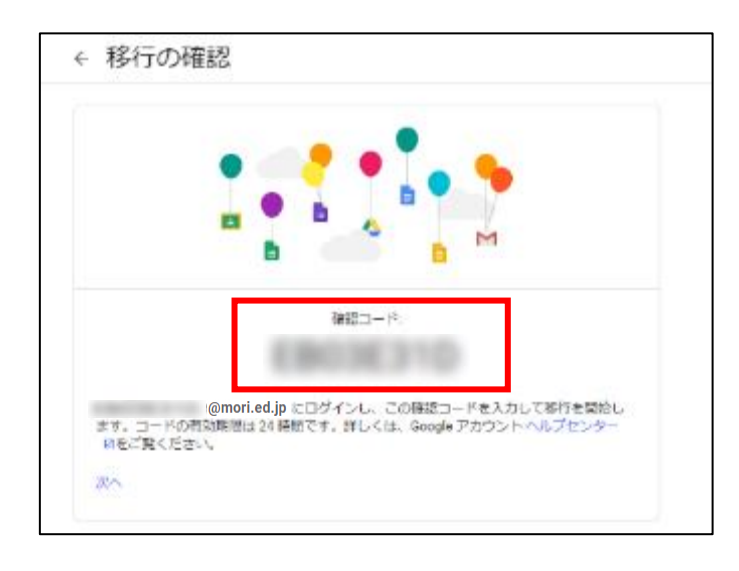

ここからは、町が貸与したお子様のアカウント内での操作です。

⑽ 「2 移行先のアカウントの確認」の「コードを入力」の部分に、先ほ どのコードを入力してください。

その後、「確認」が青色になりましたら、「確認」を押してください。

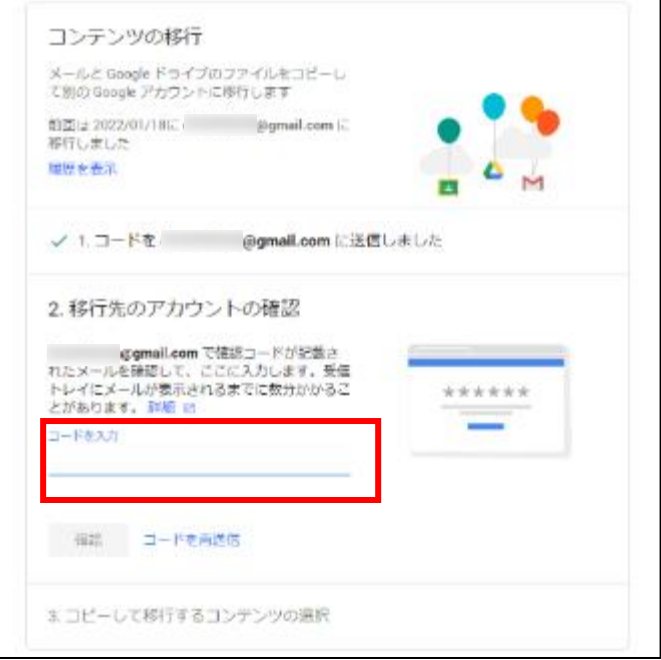

⑾ 「3 コピーして移行するコンテンツ」の下に現れる「転送を開始」を 押してください。

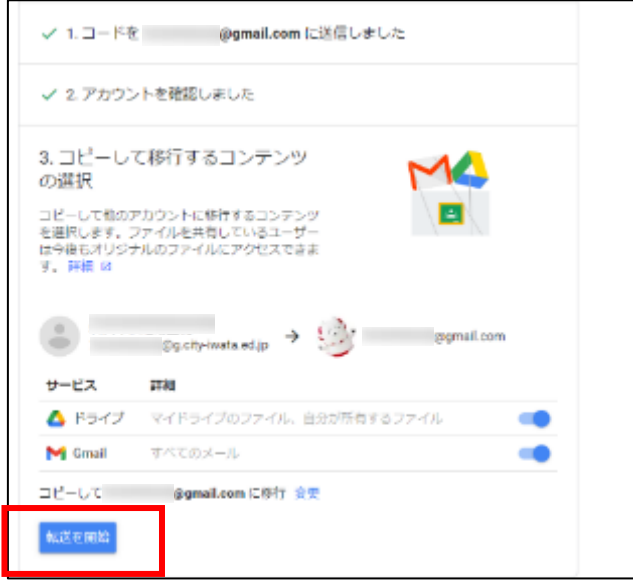

⑿ 最後に、お子さんがログインのために設定したパスワードの入力を してください。学習データの引き継ぎを開始します。

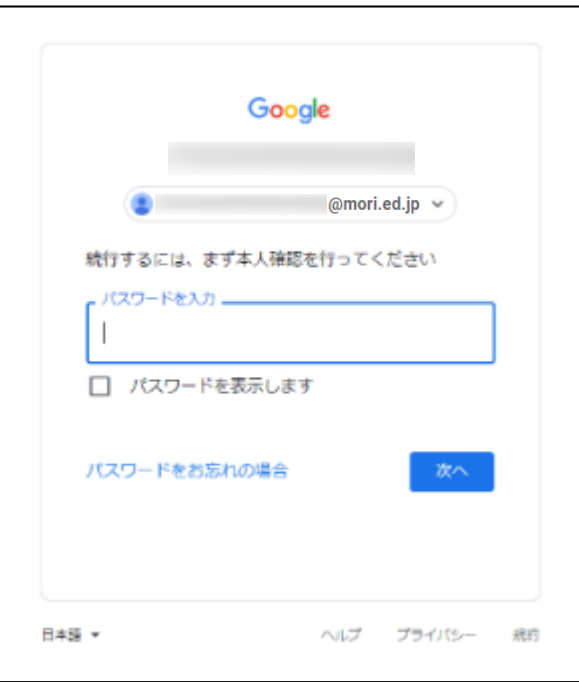

以上で完了です。

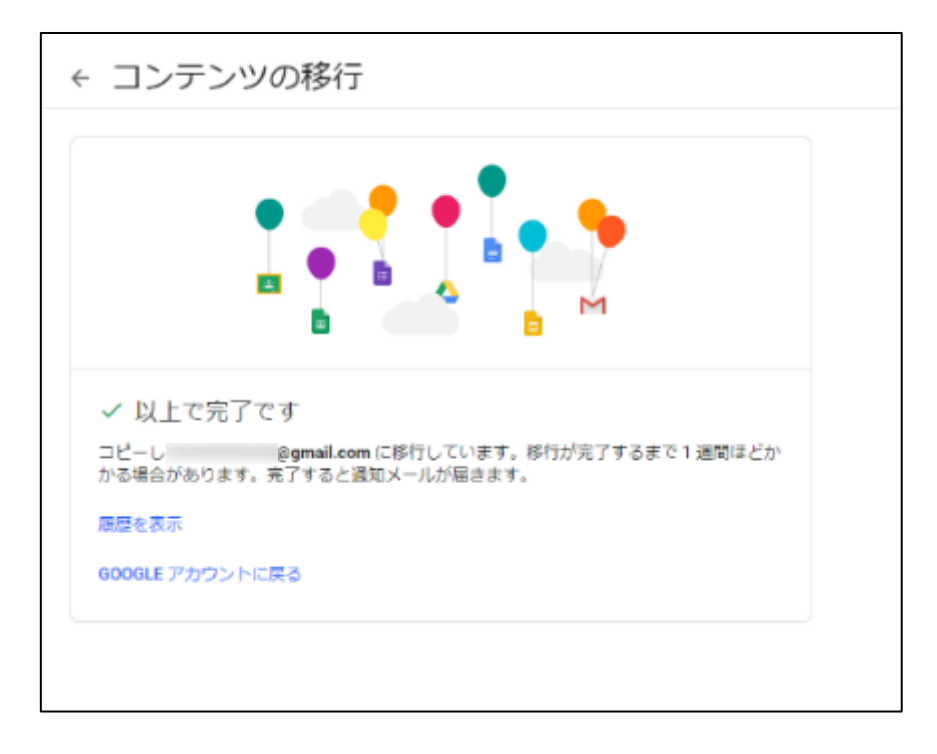

- ※ お子様のアカウント内にあるデータ量によって、データの引き 継ぎが長時間になる場合もあります。
- ※ 引き継いだデータの中に、お子様及び他者の個人情報、肖像 権、著作権等の権利に関わるデータが残っていた場合には、将 来的に情報漏洩の恐れがありますので、必ず削除してください。

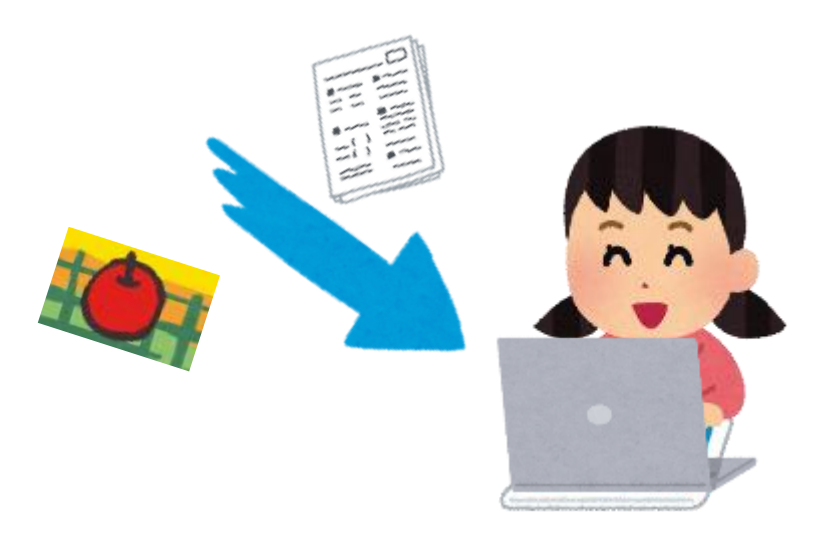